OrbEEt is co-funded by the European Community **Horizon 2020 Program** for European Research and Technological Development (2014-2020) and has received research funding from the **European Union**

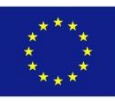

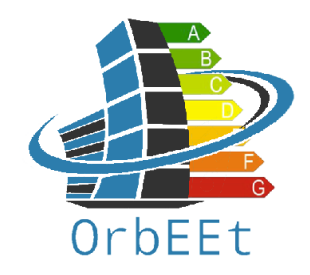

# Portal TRAINING MODULE

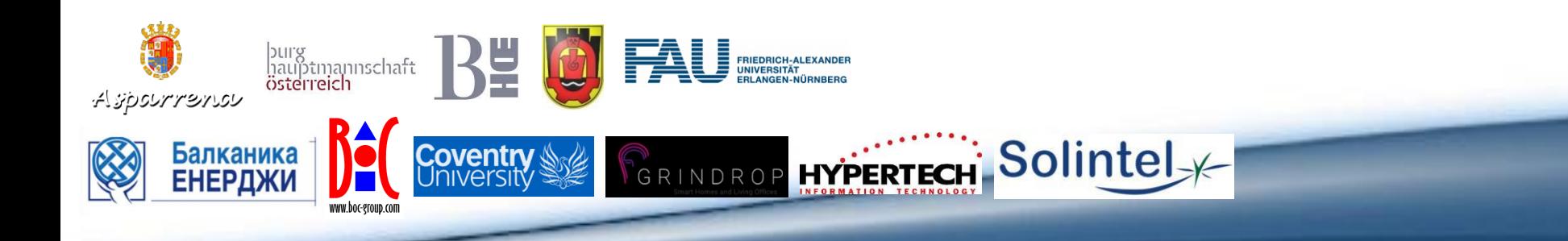

#### AGENDA

#### • **INTRODUCTION**

Core Functionality of the OrbEEt Portal

#### • **DEMONSTRATION AND HANDS-ON** Demonstration of views and hands-on experience

# **INTRODUCTION**

#### • **Main Functionalities of the portal are:**

- Login (Personalized Access)
- Profile
- Energy Consumption Statistics
- Leaderboards
- Forum
- Wiki & Help
- Training
- Settings

In the following each functionality is briefly introduced.

# **Login (Personalized Access)**

To access the portal you need to login to the system. A username and password is provided to you by your local administrator.

If you do not have an account or are having trouble logging-in, then contact an admin.

Each pilot site has an individual URL to access the portal.

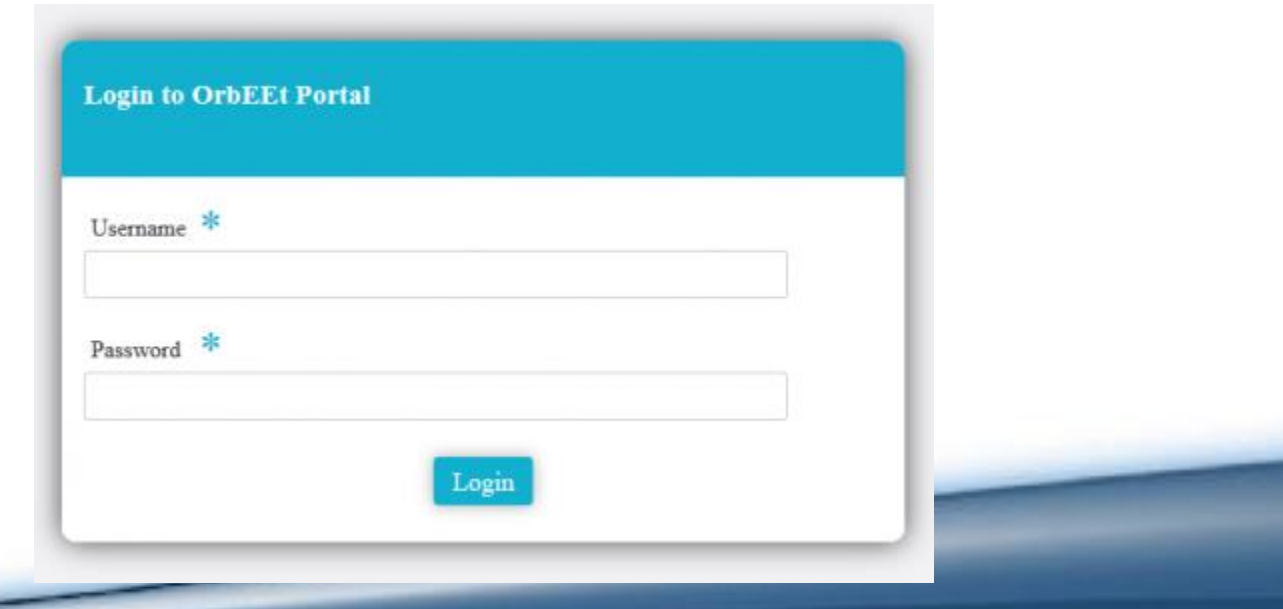

## **Portal Home Page**

On successful login, you are presented with the portal's home page

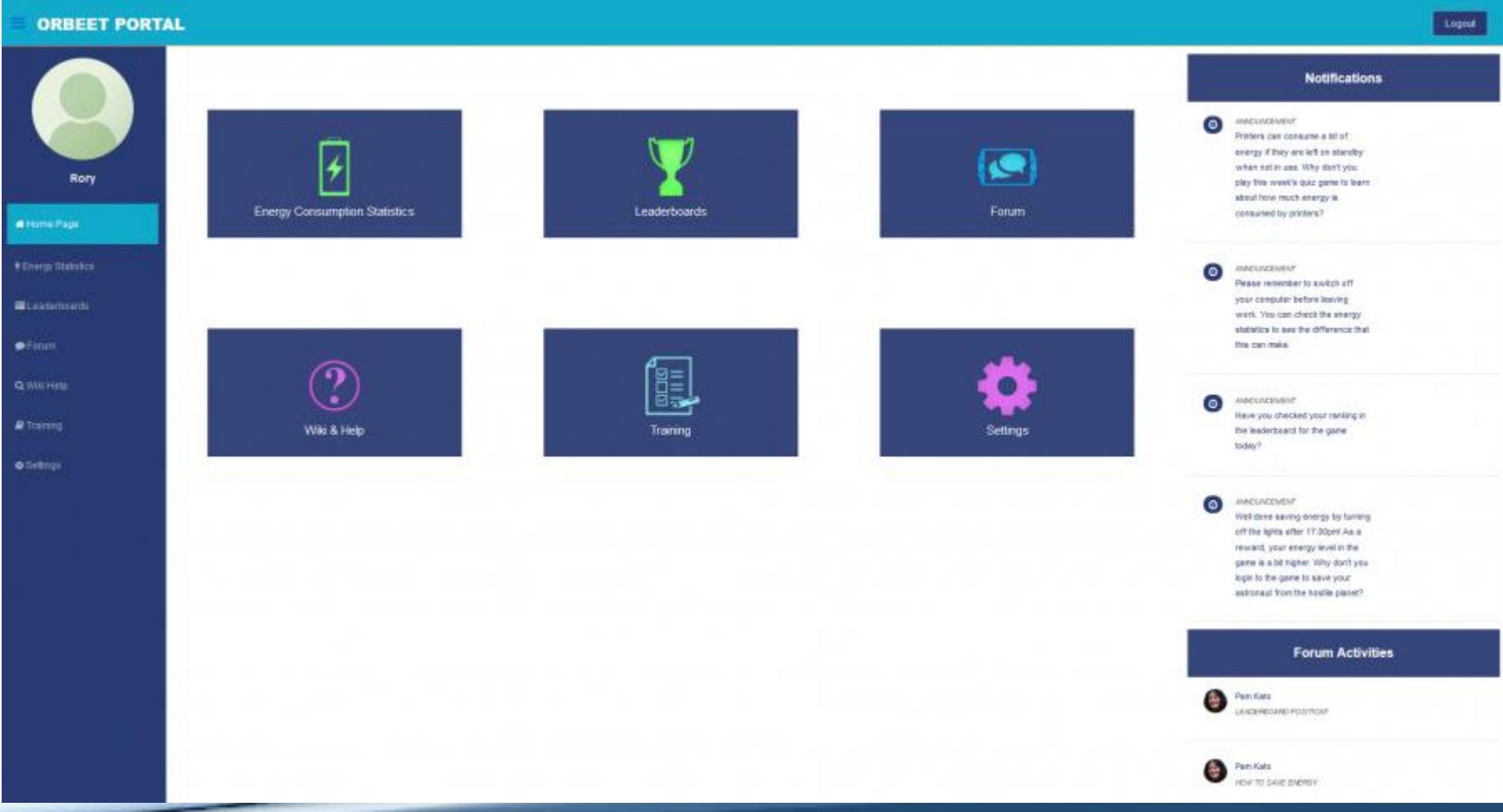

## **Portal Home Page**

- Here you can access the various services of the OrbEEt portal by either **clicking the buttons presented** in the middle of the interface or by using the navigation bar shown on the **left-side of the interface**. In addition, your user profile can be accessed by clicking the username or profile picture in the top left of the interface.
- **Notifications and recent forum activity is presented on the right** of the interface as a feed, showing the four most recent notifications and the three most recent forum posts. Notifications are used as a form of announcement for the admins through a special type of forum post.
- Note, through many of the **portal's features the left-hand navigation bar will remain present for quick navigation** and a user can logout using the button at the top right of the interface.

#### **Profile**

Upon navigating to their profile, a user will be presented with the page

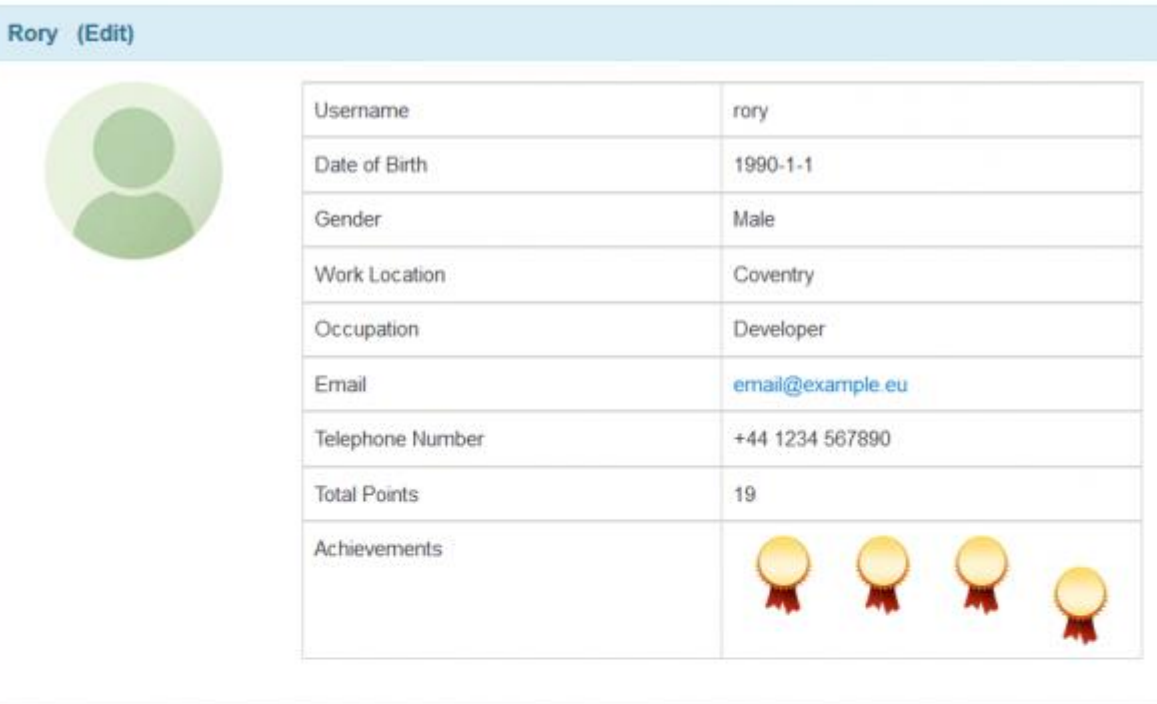

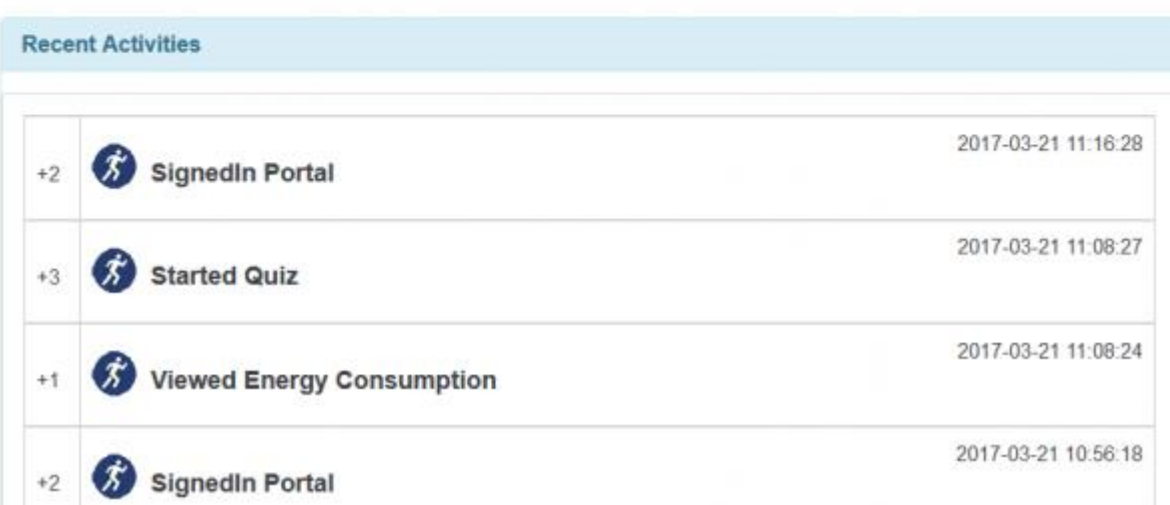

#### **Profile**

- This highlights the **users account information** such as username, email, total points and achievements. The total number of points reflects that **user's score at engaging with the portal and OrbEEt**, a **higher score means more engagement and progress**. This score links directly into the recent activities, which shows a log of the most recent actions, with points gained and timestamps. A**chievements award your profile with badges for completing certain milestones**, such a posting a certain number of topics in the forum or getting scores within the OrbEEt game.
- Note, by clicking the edit button at the top of the profile a user can **navigate straight to the settings page where account information** can be changed.

# **Energy Consumption Statistics**

Upon navigating to the energy consumption statistics, a user will be presented with this page

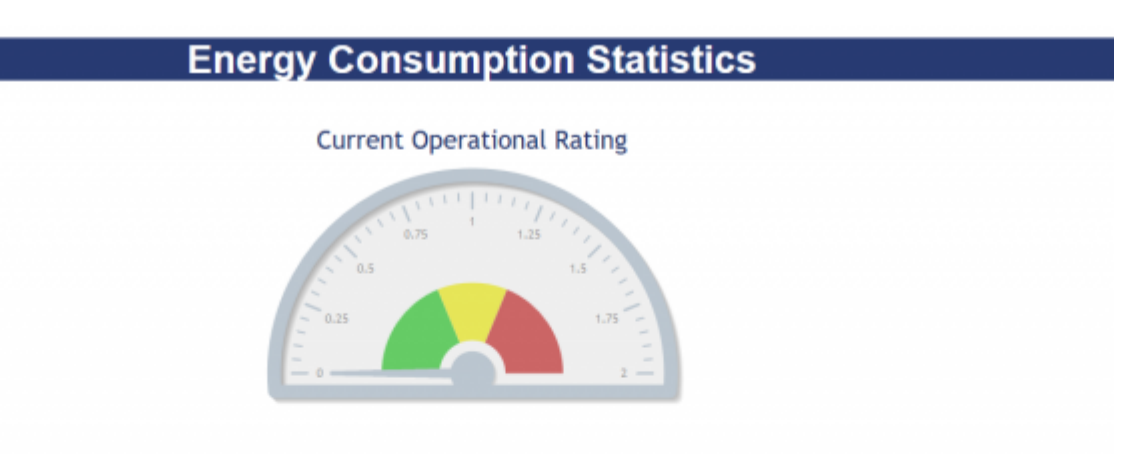

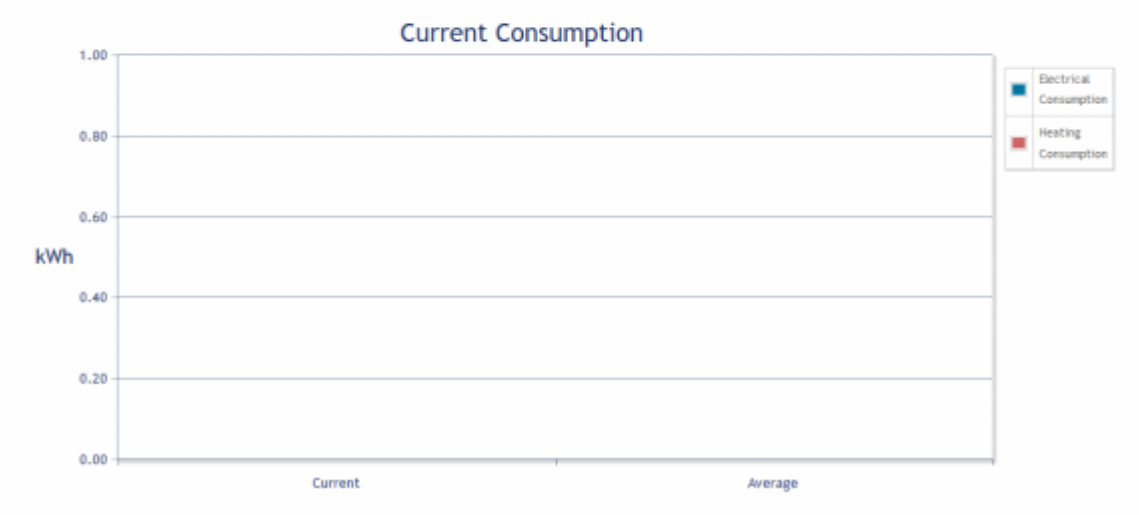

# **Energy Consumption Statistics**

- Here a selection of graphs and figures are presented to **allow for the visualisation of certain energy data**. While it is possible for the configuration of the graphs and the type of data being visualised to change over the course of portal updates, the **typical layout will provide a look at current and historical energy metrics**.
- Graphs are situated for ease of comparison and by hovering over certain data points, further information can be obtained. These energy consumption statistics are to be used as a reference for portal users, however **more in-depth energy metrics can be found as part of eDECs**.

#### **Leaderboards**

Upon navigating to the leaderboard, a user will be presented with this page

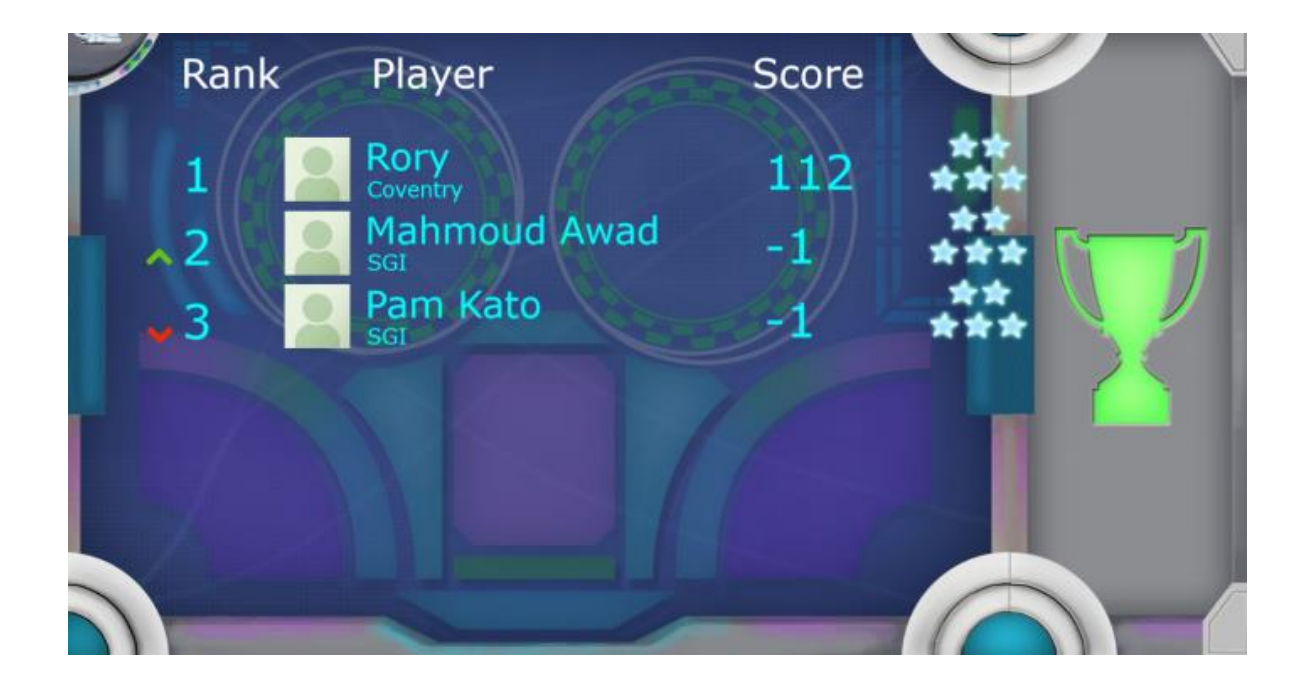

#### **Leaderboards**

- The leaderboard **shows the highest weekly scores** posted for the OrbEEt Planet Escape smartphone game.
- A score of **-1 notes a user that has not yet posted** a score for that week.
- The **weekly movement of users up and down the leaderboard is shown via the green and red arrows** to the left of the rank number.
- Future updates to the portal may add additional means to score to the leaderboard.

#### **Forum**

Upon navigating to the forum, a user will be presented with this page.

#### **Forums**

This is the right place to discuss any ideas, critiques and feature requests for this website.

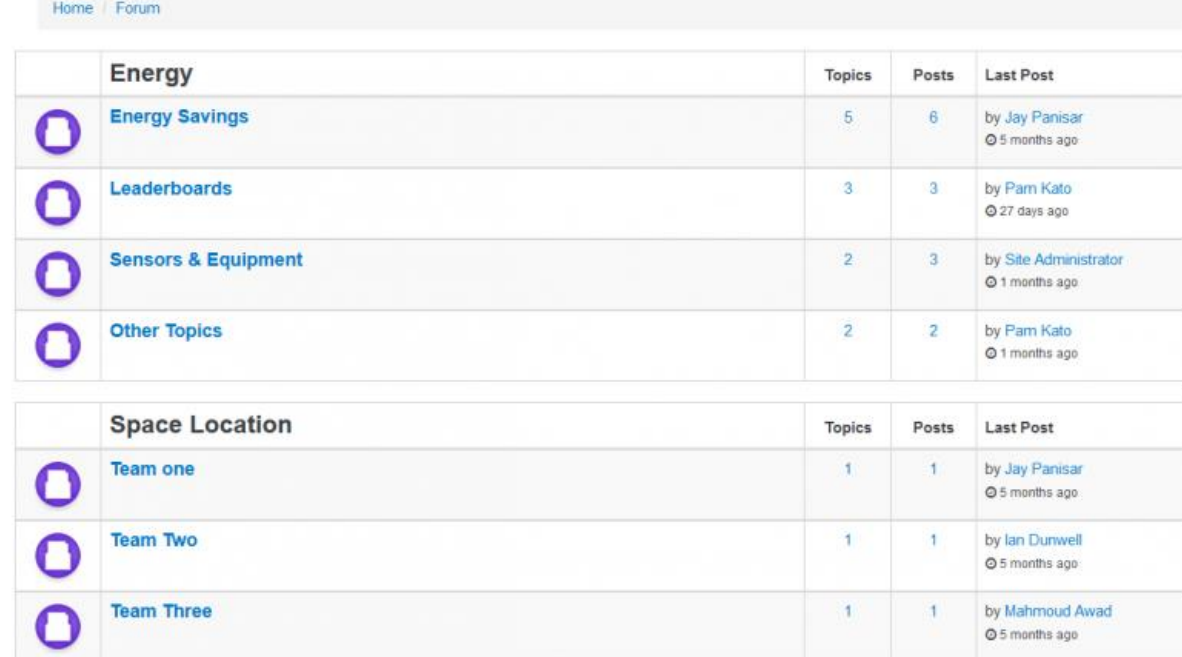

Home / Forums / List of Topics

#### **Forum**

- Here you are presented with all the **different categories that are being discussed**. Each category is set within a table that shows the overall theme of those categories. This page can be thought of as a '**meeting point**' for all the users. By clicking a topic, you can view the various forum posts from other users and even write then post your own replies. Users can exchange information about the OrbEEt project, provide **useful tips for other users and even critique the OrbEEt system to provide feedback to the developers**.
- Using the Energy table as an example, you can see all its categories on the left, e.g. Energy Savings, Leaderboards, and Sensors & Equipment. Next to that there is a column called Topics, which indicates the number of different topics currently active within that category. Next there is a column for the number of Posts within all the topics of that category. Finally, the far-right column, Last Post, shows the name of the last user to post within that category, along with the time and date of said post.
- Upon navigating to a category, a user can view existing topics or click the add new topic button to create their own. Upon clicking add new topic the user will be presented with the page below:

#### **Forum – New Entry**

Simply enter a title and the content you want to include in the post and click the green add new topic button below the form. The topic will then be listed in the chosen category along with the other topics, allowing other users to view your message and post their own replies.

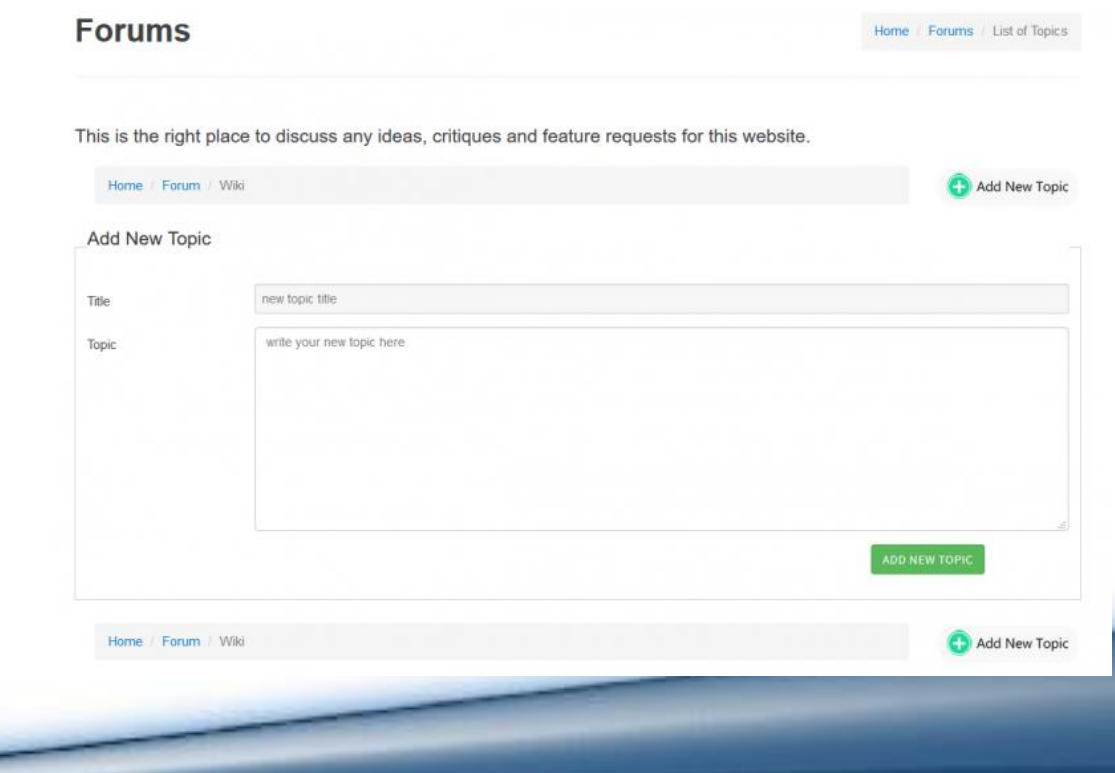

## **Wiki & Help**

#### Upon navigating to the Wiki, a user will be presented with this page.

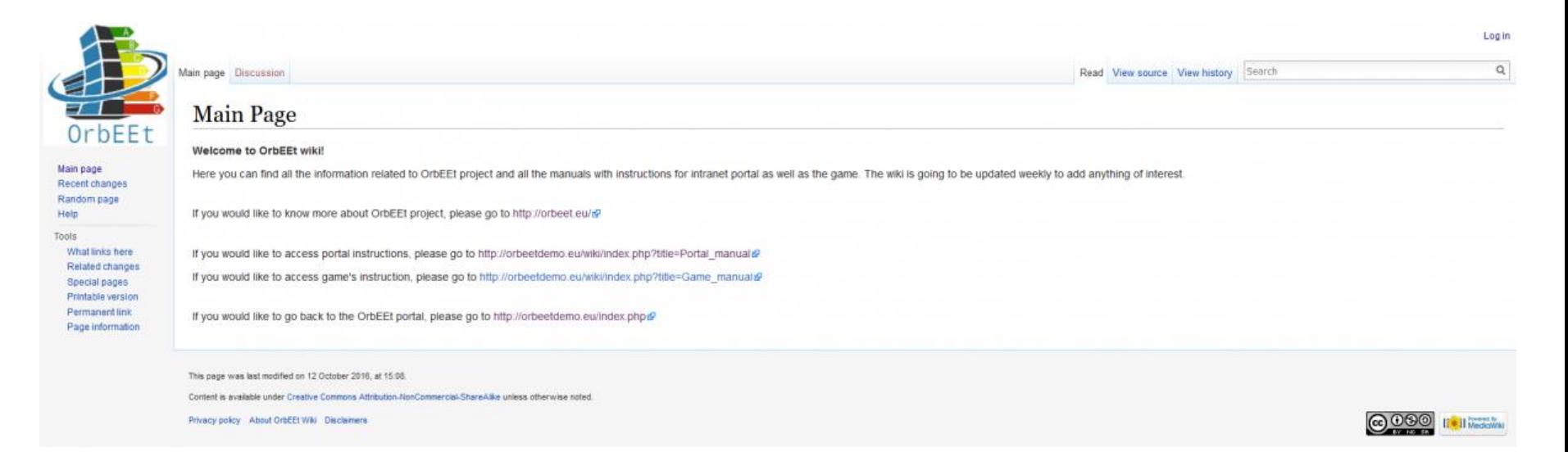

## **Wiki & Help**

- The wiki is a self-contained system that is used to display the manuals relating to the OrbEEt Portal and game, along with other useful content.
- Simply navigate using the instructions and links provides on each page. In addition, the wiki contains its own help information accessible by clicking help in the left-hand menu.

# **Training**

Upon navigating to the training section, a user will be presented with the page pictured below:

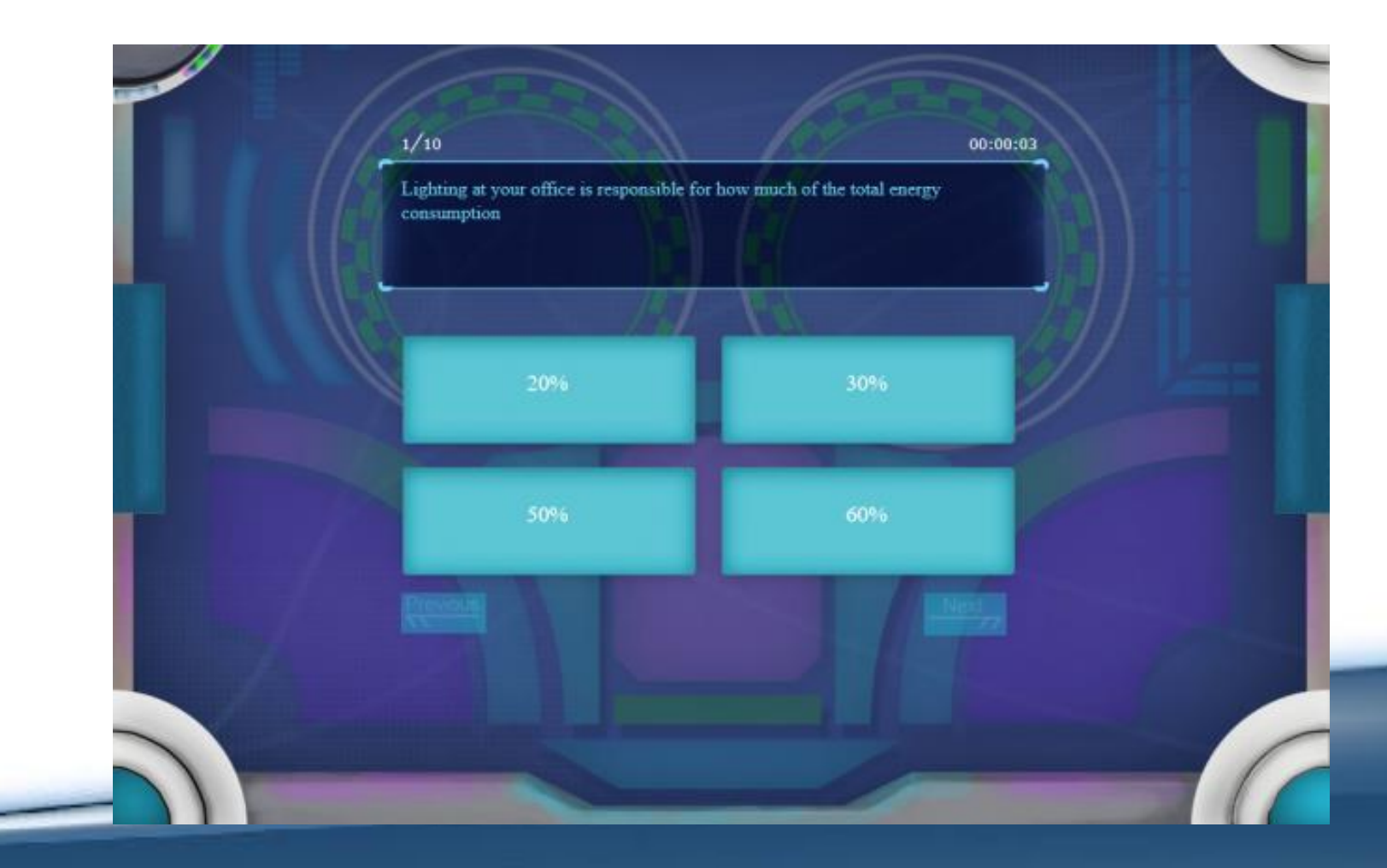

# **Training**

Here a user is presented with a number of multiple choice questions designed to test their knowledge with regards to energy consumption. In order to answer a question, click on the answer you think is correct and then click the next button. Once the test is complete you will be given a score based on how many answers were correct, as shown below.

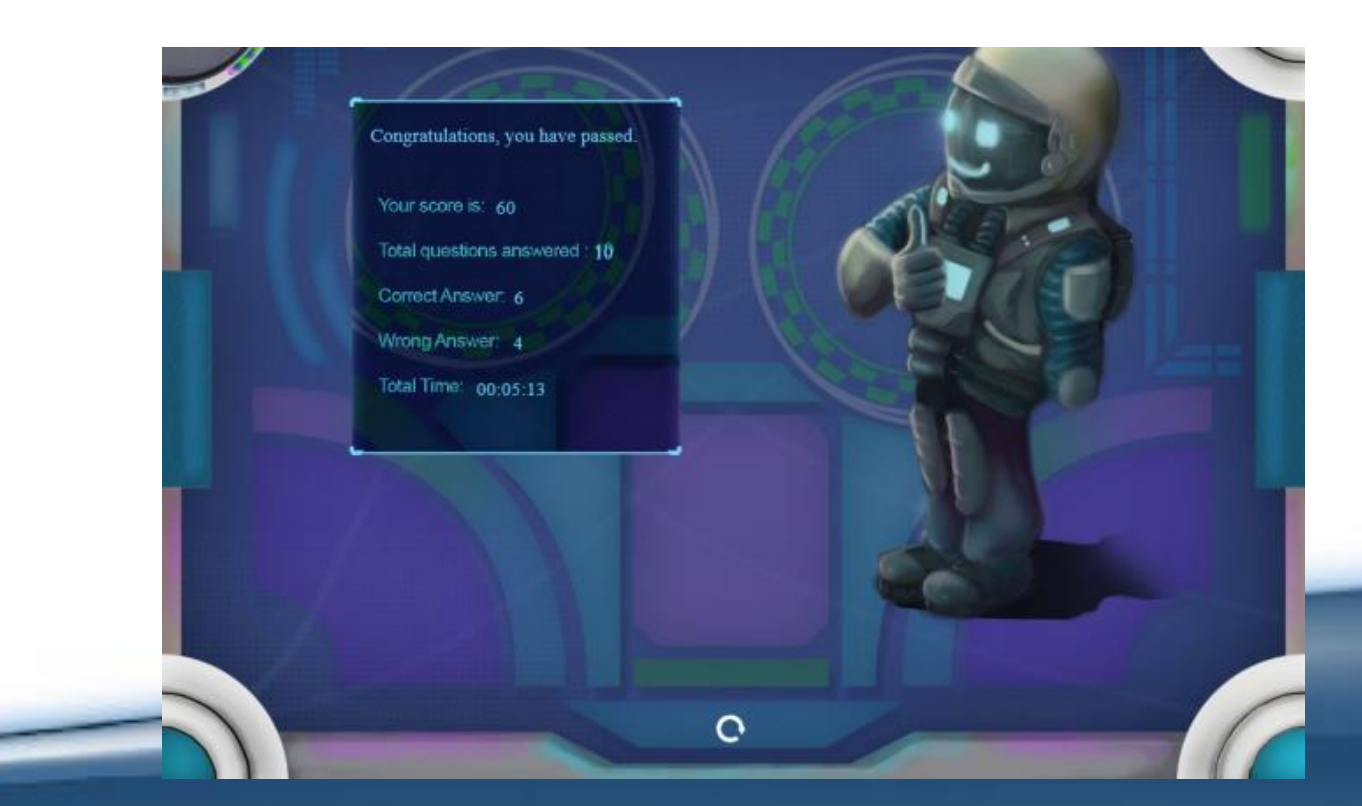

### **Settings**

Upon navigating to the settings, a user will be presented with the page

assword

Password

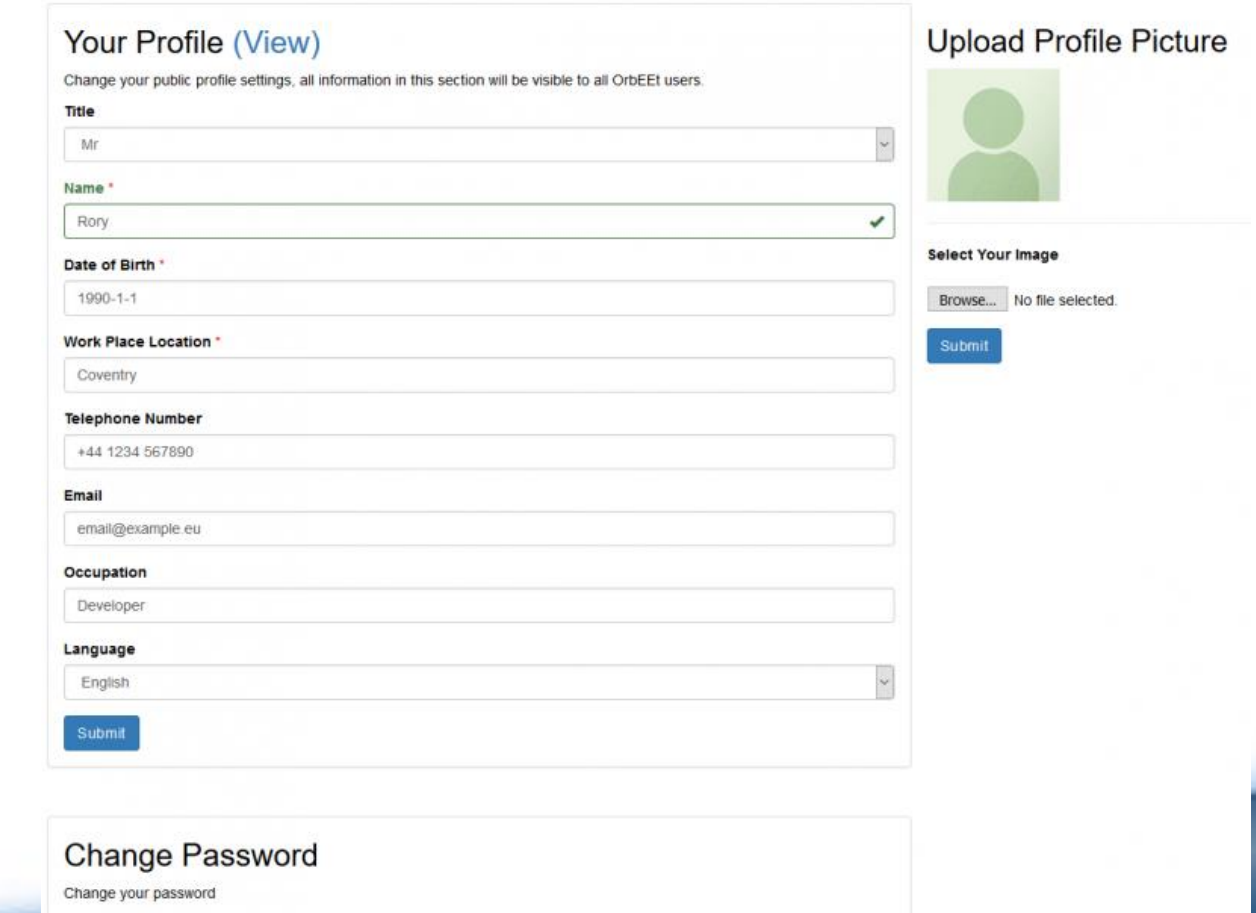

Confirm

## **Settings**

- Here you can edit your profile information by amending the specific field and clicking the submit button below the form.
- You can also change your password by entering a new password in the form and clicking the change password button. Additionally, a new profile picture can be set by uploading an image file.
- Simply click the browse button to open the file browser and select an image. Then click the submit button below the browse button to have the change take effort. Note, by clicking the view link at the top of the page, this will take you to your profile page where any changes can be seen.